## **How Do I Add The Work Code Special Event Into The Client Version**

The Special Event Work Code is available to employees who have worked an approved Special Event and have been authorized by the FF Union. In this section we will address how to add the Special Event Work Code only in the Client Version. For directions in Webstaff see other location.

Once you have successfully signed into Telestaff proceed to the date on your calendar that the Special Event was worked. Highlight the day so it turns blue in color and right click the mouse. In the popup menu that appears select the "ADD" option. A new window will come alive titled "Add". In this window there will be two tabs at the top titled General and Roster. The default will always open in the General tab. Located across the bottom are three tabs to assist with committing or cancelling your request. With-in the general tab there is three sections. Each section will be explained here.

- ❖ Action
- ❖ Records
- $\div$  Issues (?)

## **Action**:

The Action section displays:

- 1. **Name** the current user's name defaults because its your calendar
- 2. **Work Code** select Special Event work code from the drop-down selections provided.
	- 3. Optional drop-down is not required for this work code.
	- 4. **Where** optional is not required with this work code.
	- 5. **From, Through, Hours** enter a From starting time and a Through end time in the input fields. The total time is calculated in the Hours field. The default will appear as your normally assigned start and finish time.(Please note: In accordance with Department policy, these times should be the hours you expect to be compensated for (ie, including minimums and travel time, where applicable)).
	- 6. **Note IS A REQUIRED FIELD**. In this area the PBCFR permit number **must** be displayed first, followed by the name of the event worked. (ie,13-02 XYZ event) The permit number will be posted along with the event on the Union website at the time you sighed up for the event.
	- 7. **Account** optional is not required for this work code.

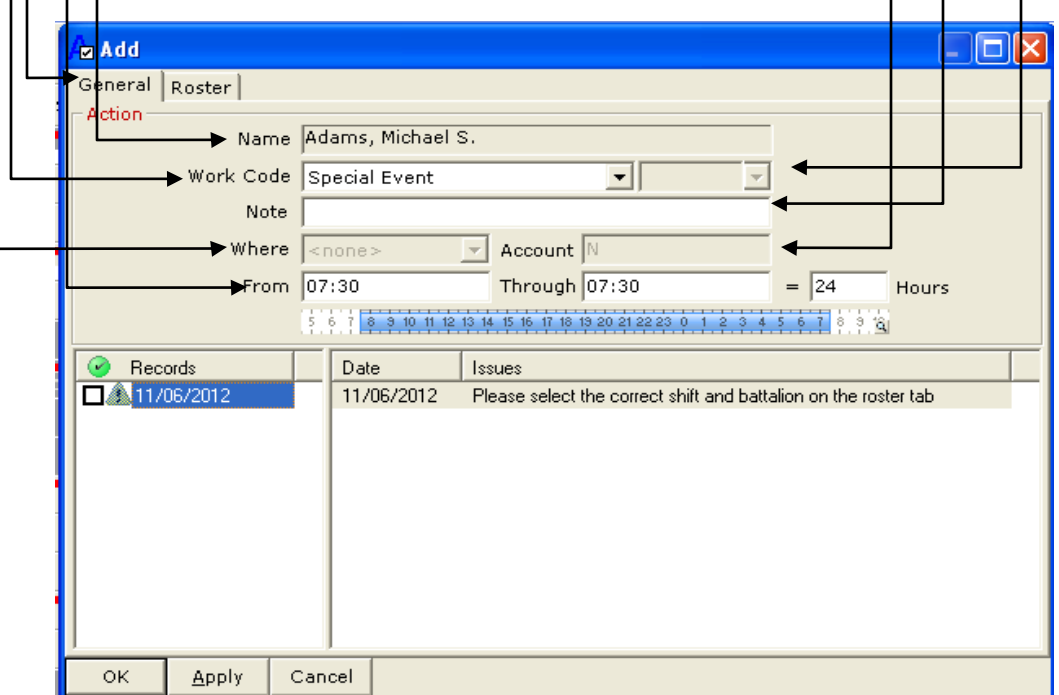

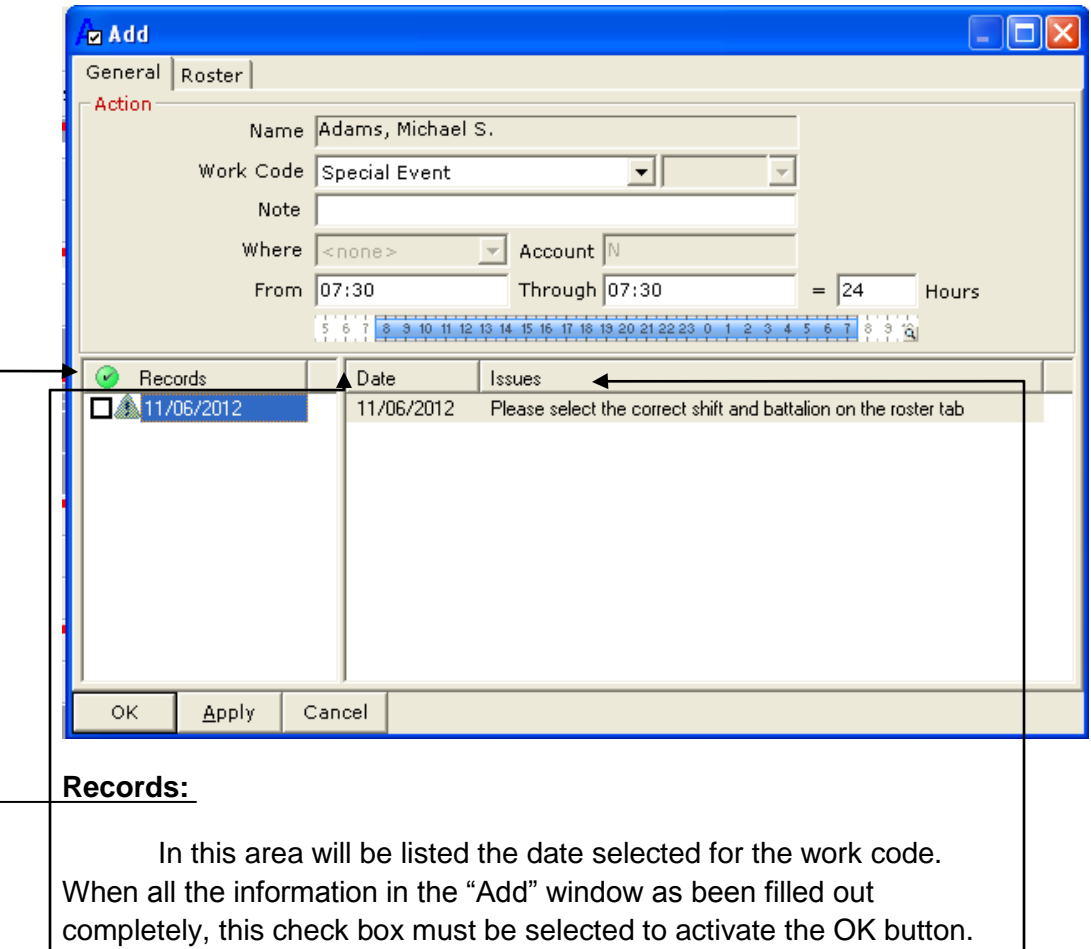

**Date:**

In the case where multiple records were selected for data input, this field would identify which date in the records field the issue attached was referencing. In this example the current date is selected

## **Issues (?)**:

. In some cases, the issues need correction before the action is completed. In this case the issue states the need is to "Please select the correct shift and battalion on the roster tab".

The *Add* action dialog box allows personnel to create events or actions to the Calendar, Roster and Duty Roster.

In the roster tab, the default view will be the assignment of the person who's calendar has been accessed. When adding information for Special Events, there will be two areas to be concerned will in this tab. The first one will be the shift drop down.

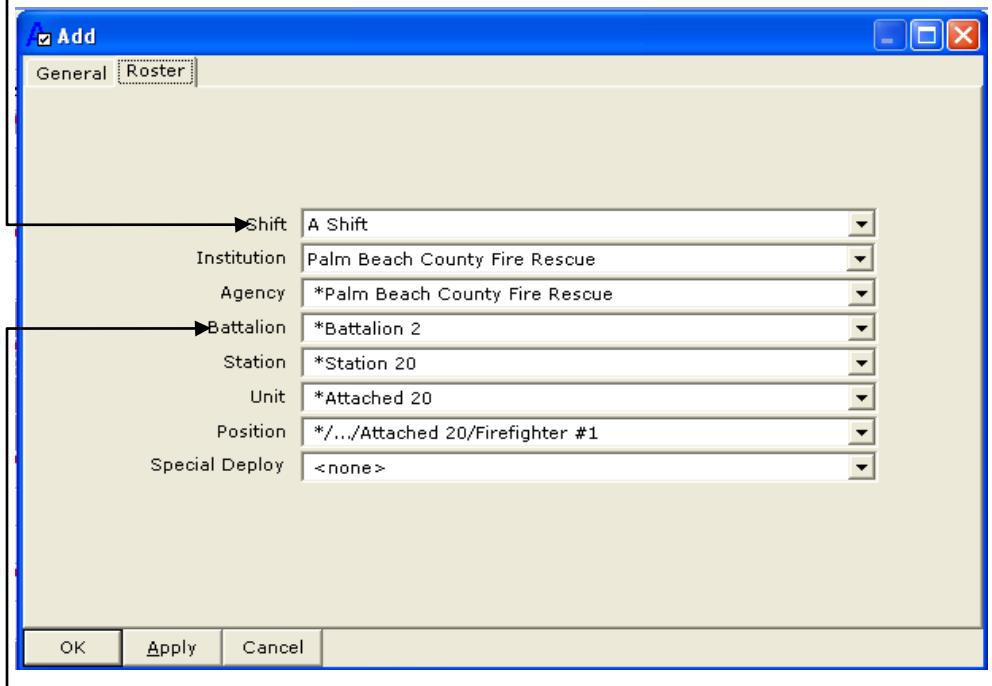

SHIFT - Special Event Shift

The second one will be Battalion.

**BATTALION - Special Event** 

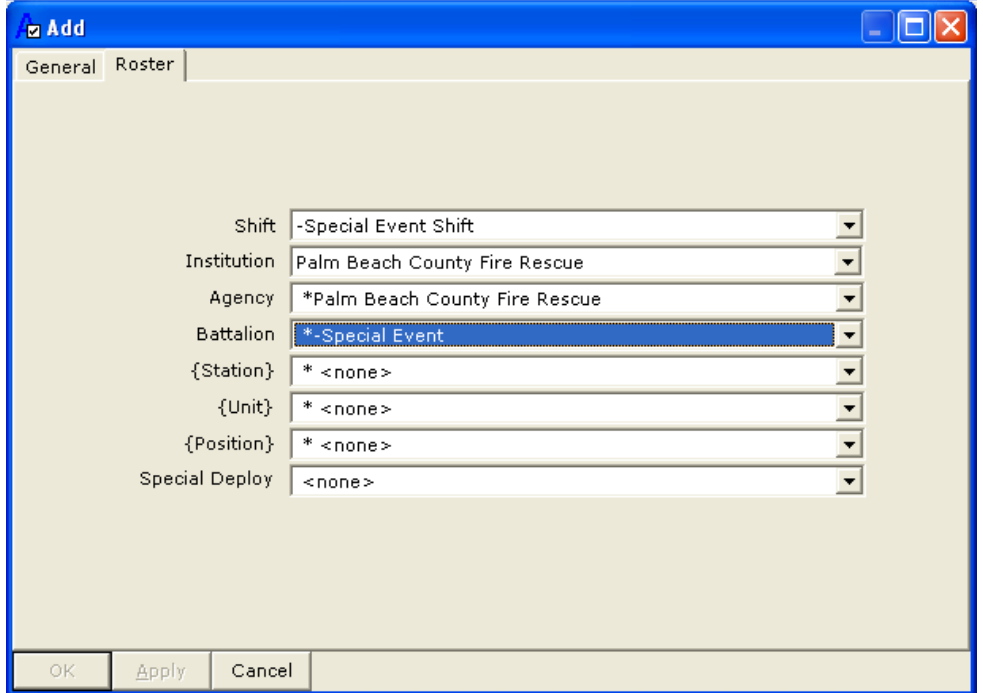

When both of those fields have been configured to read as shown, return to the general tab. Do a final review of the information in this tab to ensure that the time, date and work codes are correct and check the box in the "Records" section. The OK button should be live and can be selected now for you to commit your request into Telestaff.

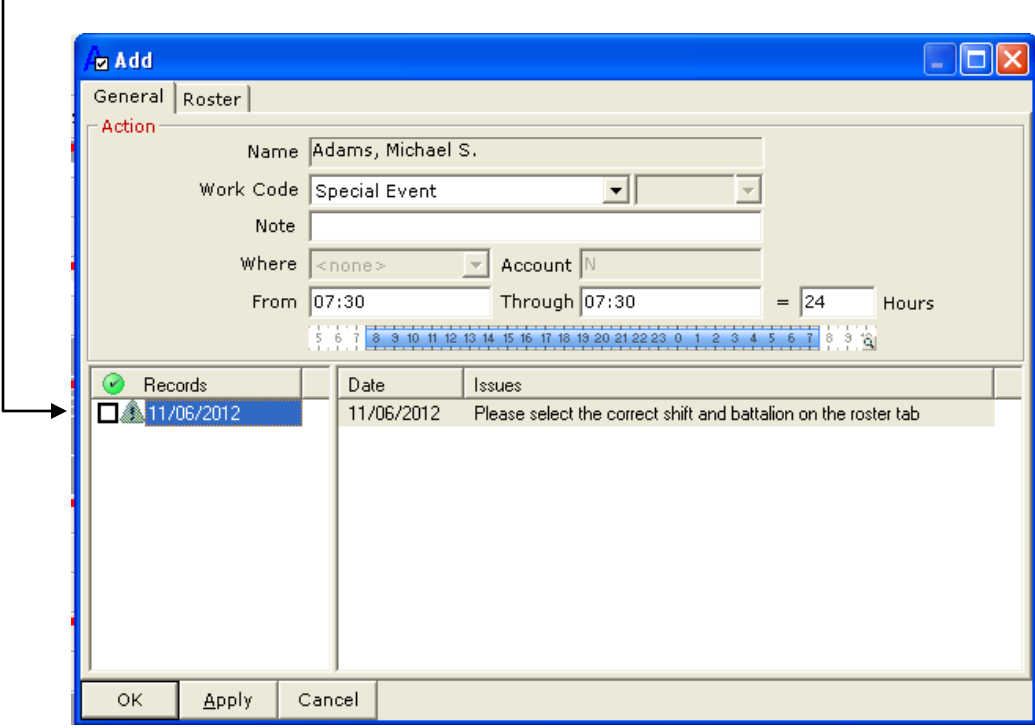